<span id="page-0-0"></span>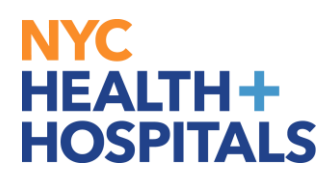

### **How to View My Performance Documents**

#### **TABLE OF CONTENTS**

- **PAGE 2-4: [VIEWING CURRENT PERFORMANCE DOCUMENT CRITERIA](#page-1-0)**
- **PAGE 5-7: [VIEWING HISTORICAL PERFORMANCE DOCUMENTS](#page-4-0)**

<span id="page-1-0"></span>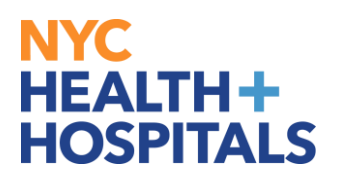

**1.** To view your Performance Evaluations, click on the tile labelled "**Performance.**"

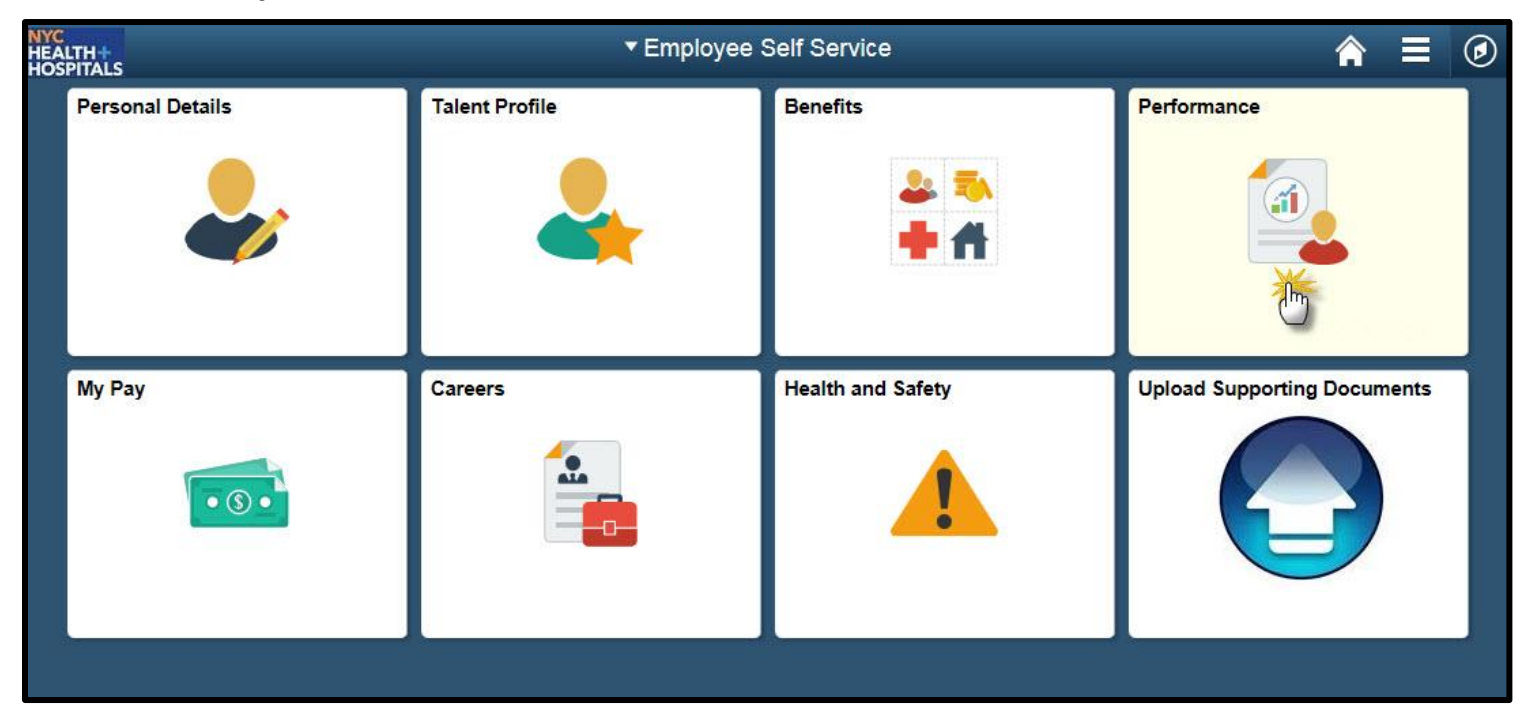

**2.** The Performance page displays your current documents. Click on **NYC H+H Performance Documents**, to view the document criteria for the desired evaluation period.

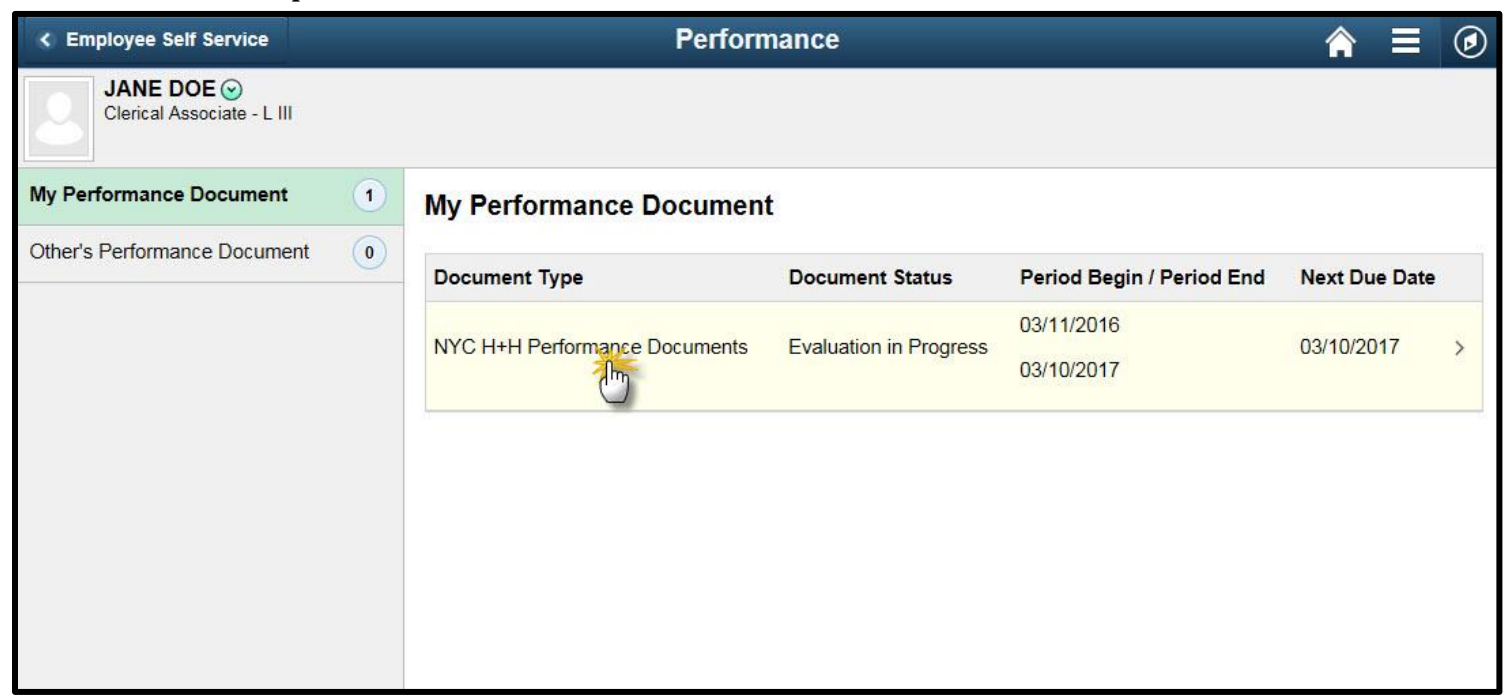

# NYC **HEALTH+ HOSPITALS**

**3.** The **Document Details** page displays. Click on **View** at the Establish Evaluation Criteria to view that step, if **available**.

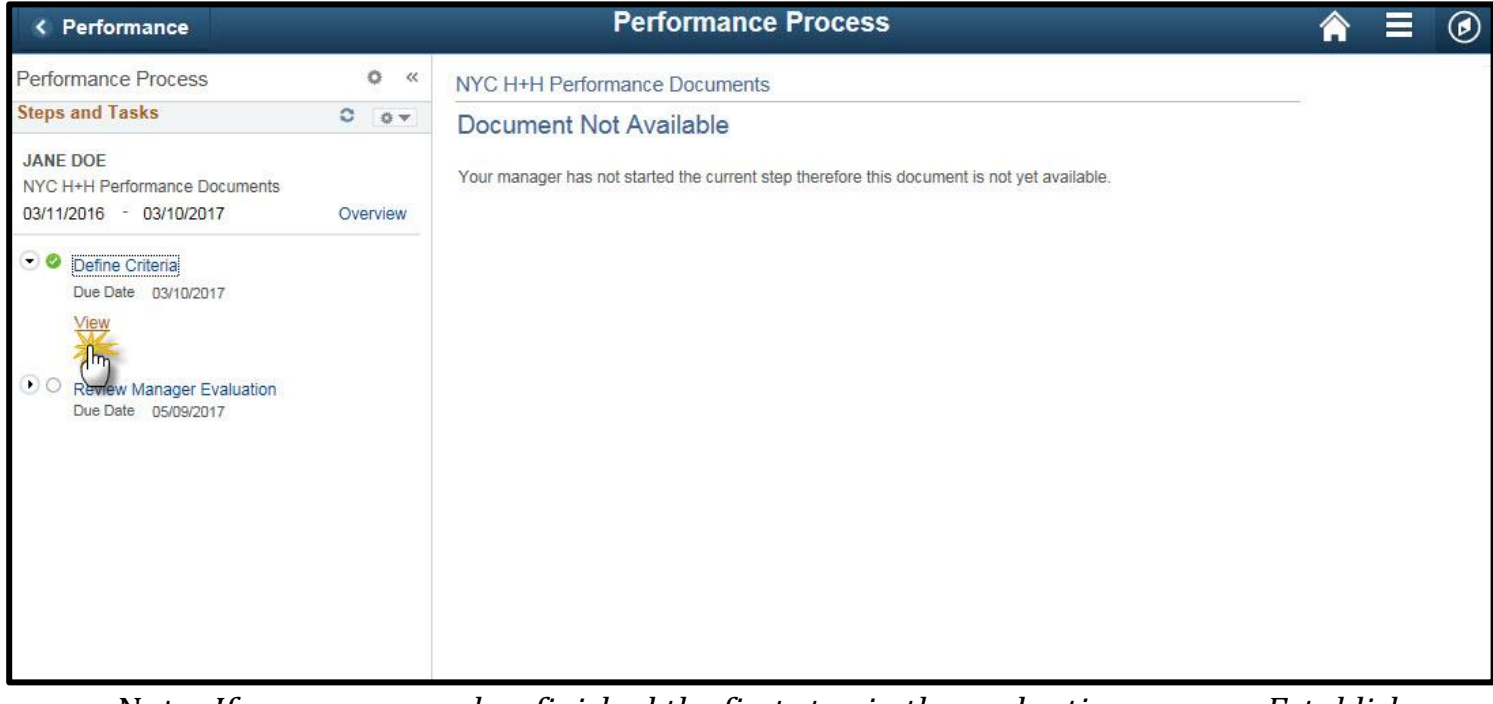

Note: *If your manager has finished the first step in the evaluation process, Establish Evaluation Criteria, then you will be able to view that step. If not, you will not have access to view this step.*

**4.** The **Performance Criteria** page displays. Navigate the evaluation sections by using the tabs ate the top of the page.

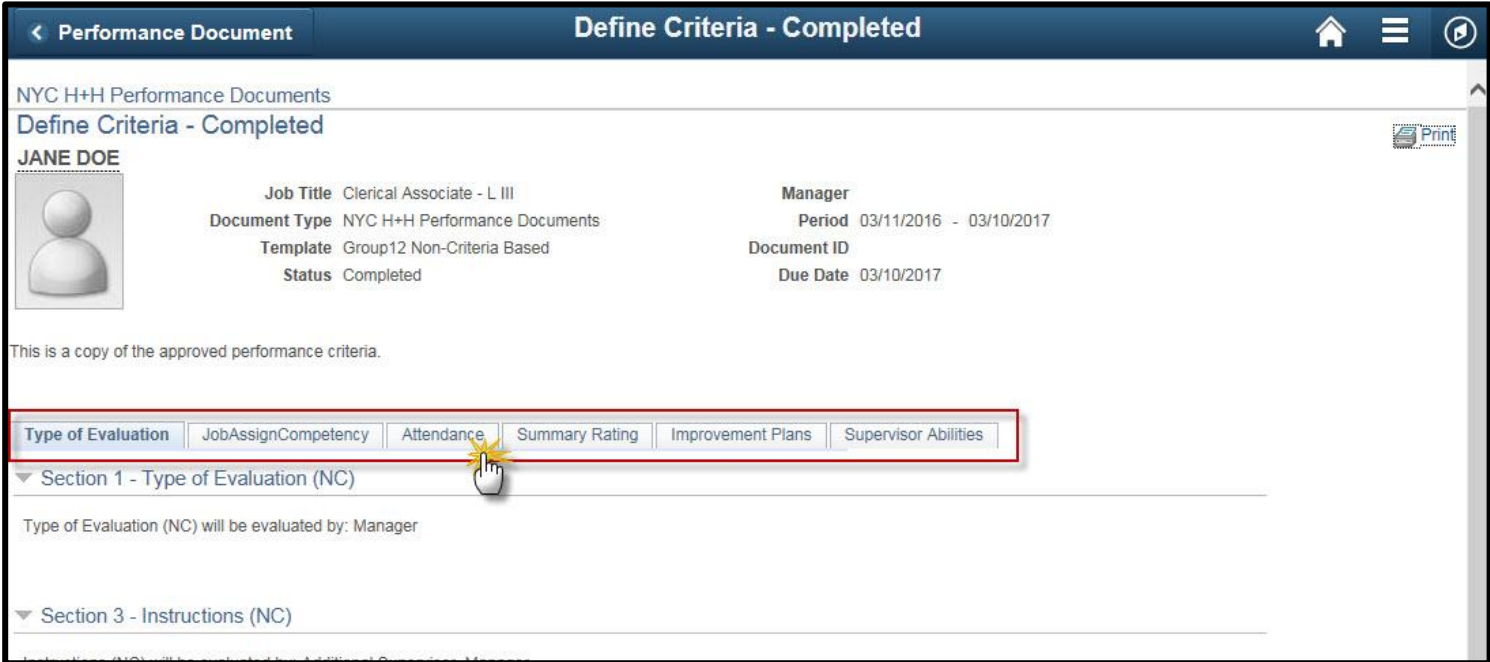

# NYC<br>HEALTH+<br>HOSPITALS

#### **5.** Click on the Expand link to view sections of the evaluation.

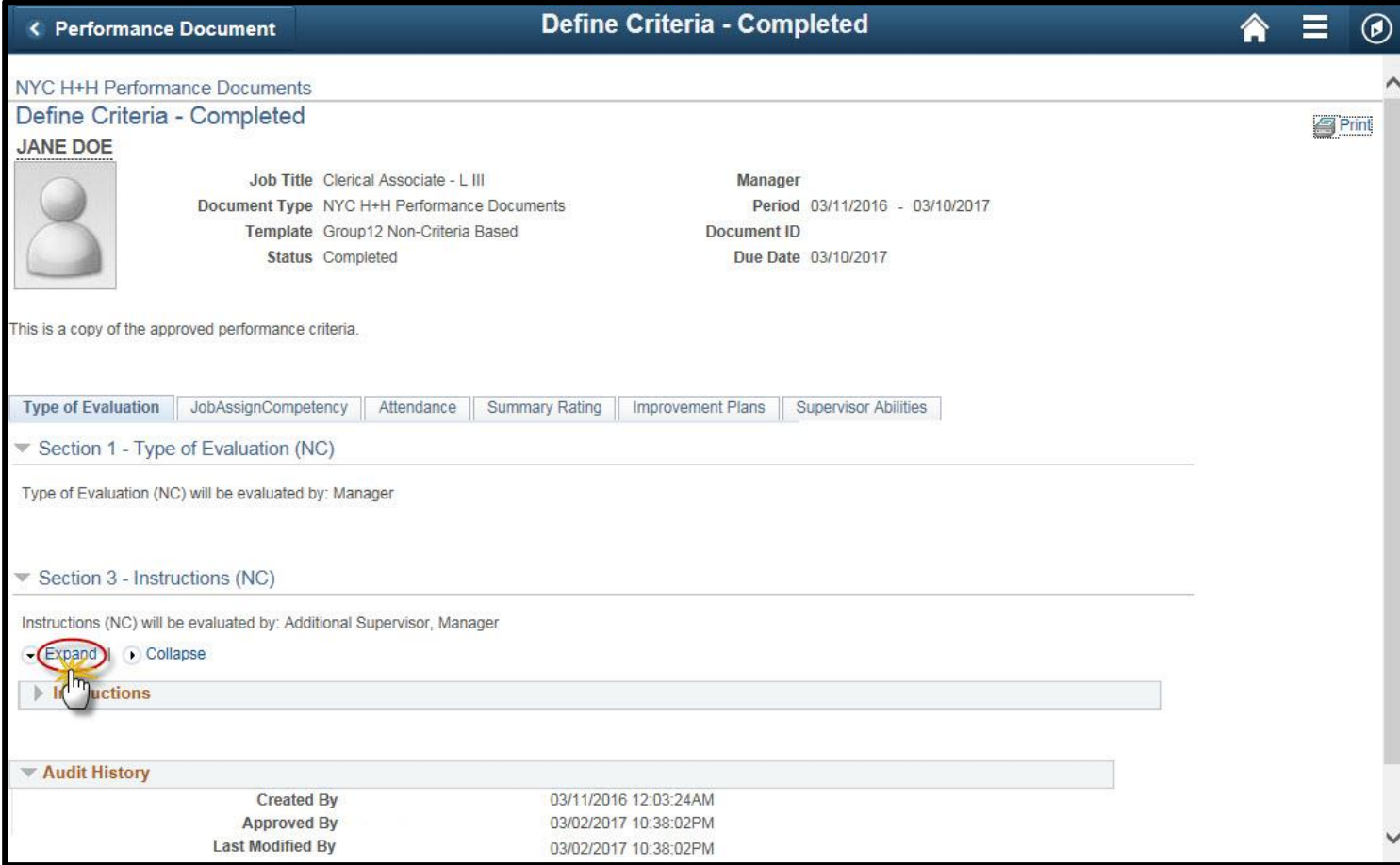

# <span id="page-4-0"></span>NYC . **HEALTH+ HOSPITALS**

## **Viewing your Historical Performance Document, Ratings, and Comments**

**1.** Click on the navigation icon to show display the navigation panel.

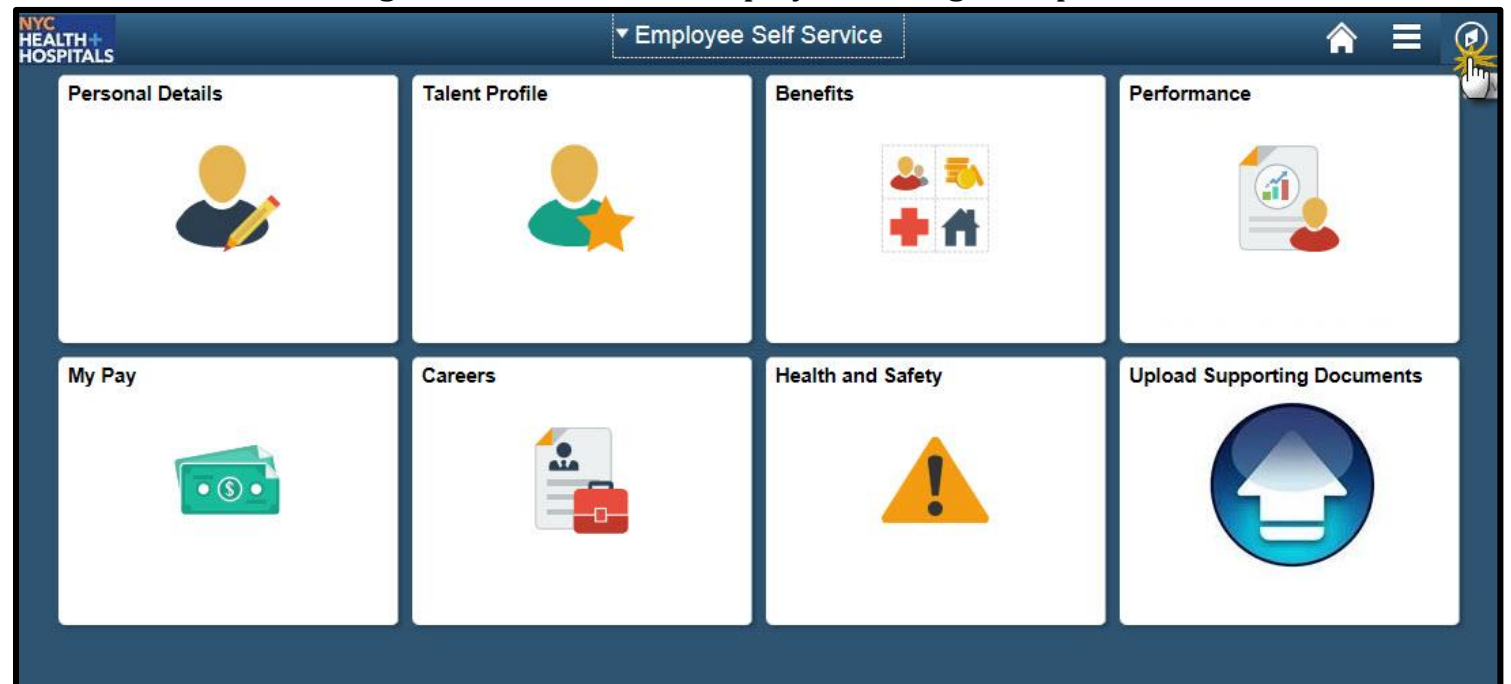

**2.** Navigate to **Self Service>Performance Management>My Performance Documents>Historical Documents.**

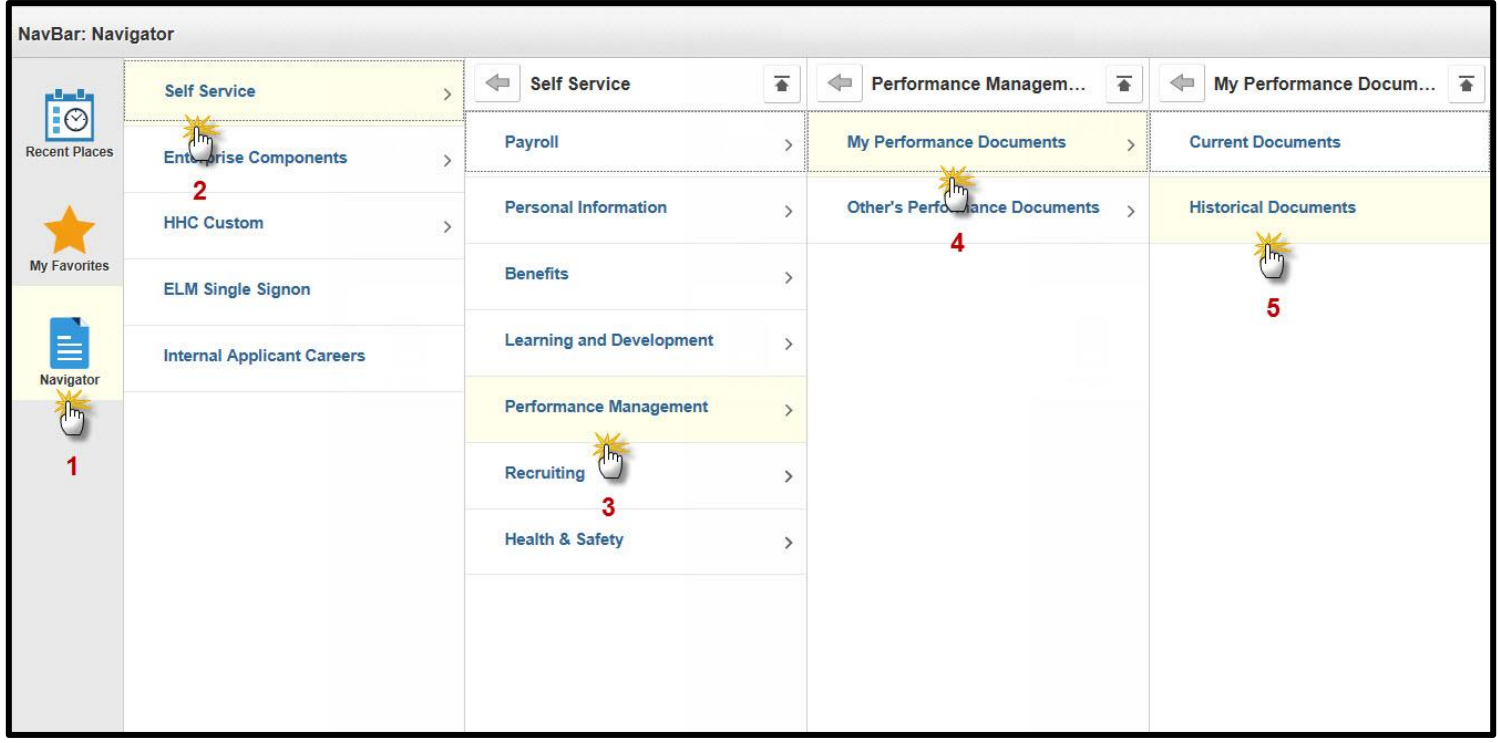

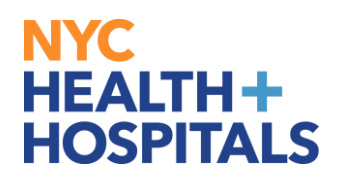

**3.** The **Performance Document History** page displays with your historical documents. Click on the blue link, NYC H+H Performance Documents, to view the document ratings and comments for the desired evaluation period.

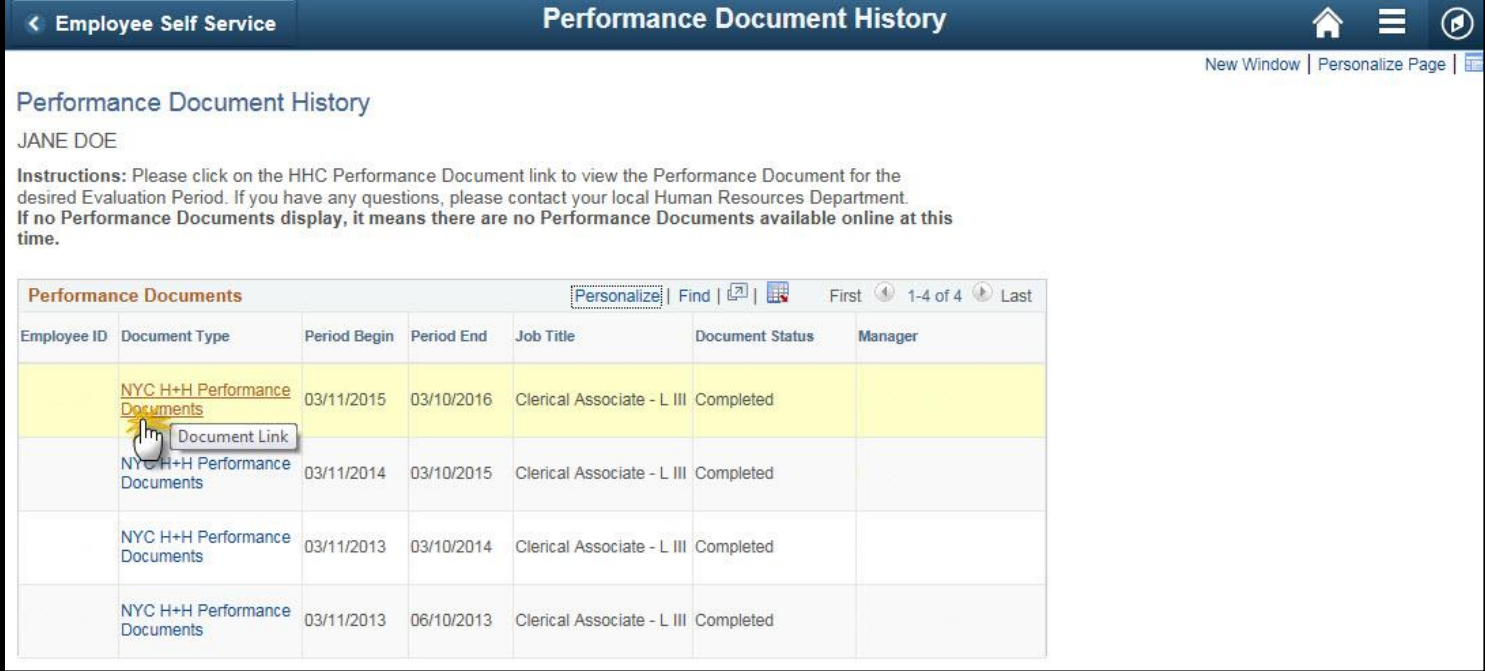

**4.** The **Document Details** page displays. Click on **View** at the Review Manager Evaluation step to view the ratings and comments entered by your manager.

![](_page_5_Picture_57.jpeg)

# NYC . **HEALTH+ HOSPITALS**

**5.** The **Manager Evaluation** page displays. Navigate the evaluation sections by using the tabs at the top of the page.

![](_page_6_Picture_58.jpeg)

**6.** Click on the Expand link to view sections of the evaluation containing ratings and comments.

![](_page_6_Picture_59.jpeg)